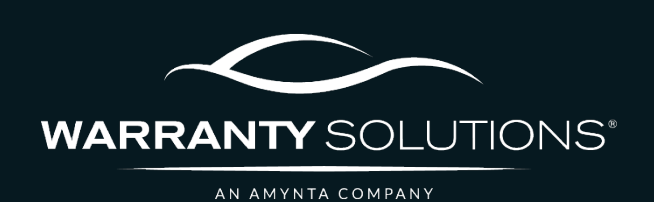

# PCRS+ TRAINING GUIDE Quick Rater

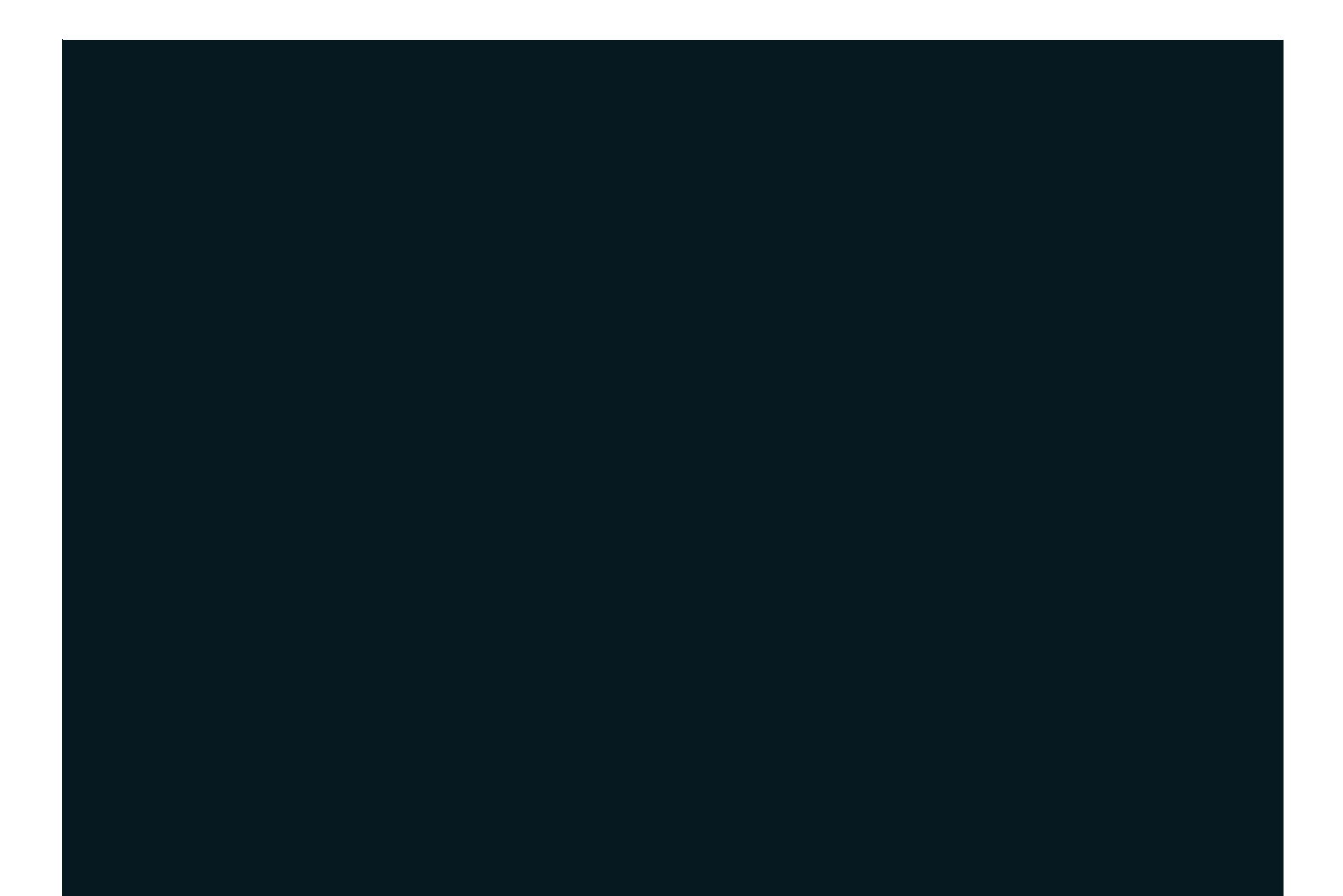

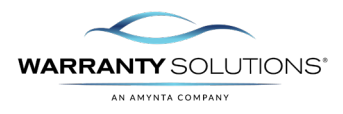

## **LEGEND**

As you navigate this guide, you will come across several icons that signify general, important, and critical information. These icons are specifically designed to draw your attention to essential details related to the tasks you are performing within the PCRS+ system. Below is a legend explaining the icons and their significance.

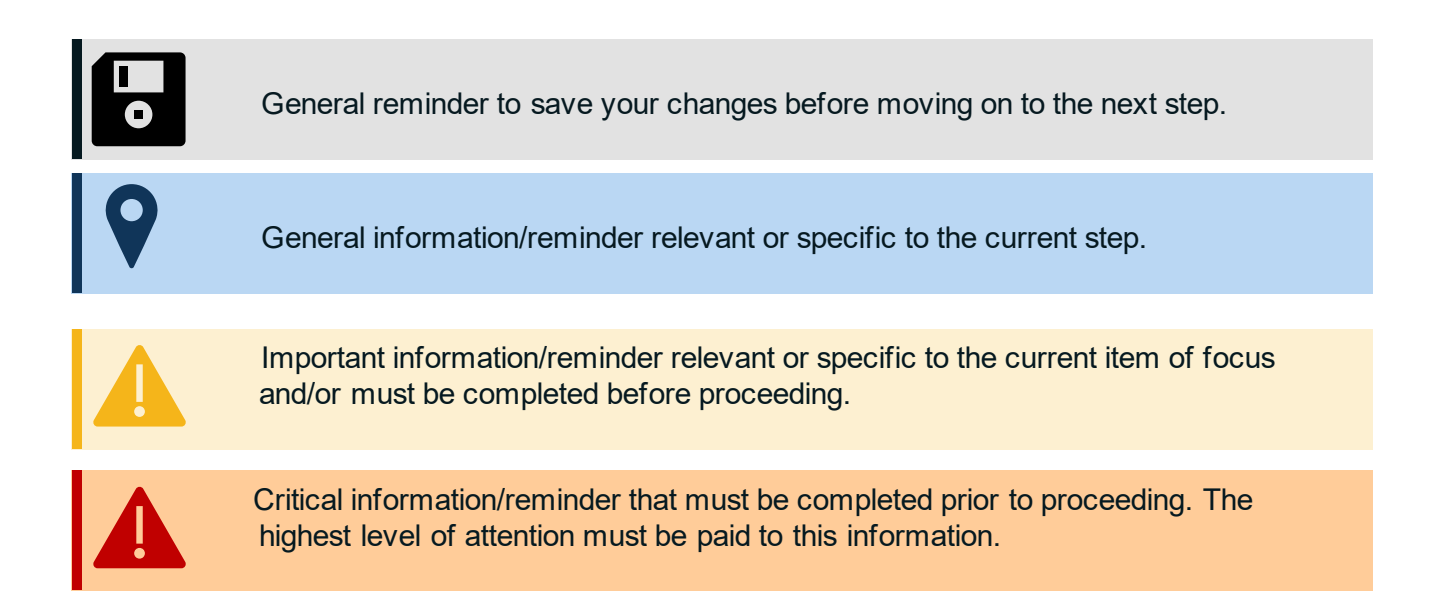

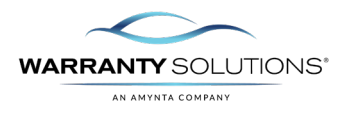

### **Introduction**

This Quick Rater guide leads you through the steps necessary to electronically rate a coverage without the VIN in the Policy Claims and Reporting Solutions (PCRS+) for Warranty Solutions.

This guide will cover:

- Quick Rater

#### **Disclaimer**

This guide is created by and specific to the Warranty Solutions Program. All numbers are for demonstration purposes only. Portions of this training are from PCMI Corporation's PCRS software. All rights reserved.

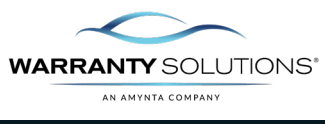

#### **Quick Rater**

The Quick Rater function allows you to electronically rate a coverage using only the vehicle details (Odometer, Type, Year ,Make, Model, Sale Date). When the vehicle details are populated, the VIN is not required to rate a contract. You may use the VIN in place of the vehicle details, but it is not required to receive a rating.

#### **Open Quick Rater**

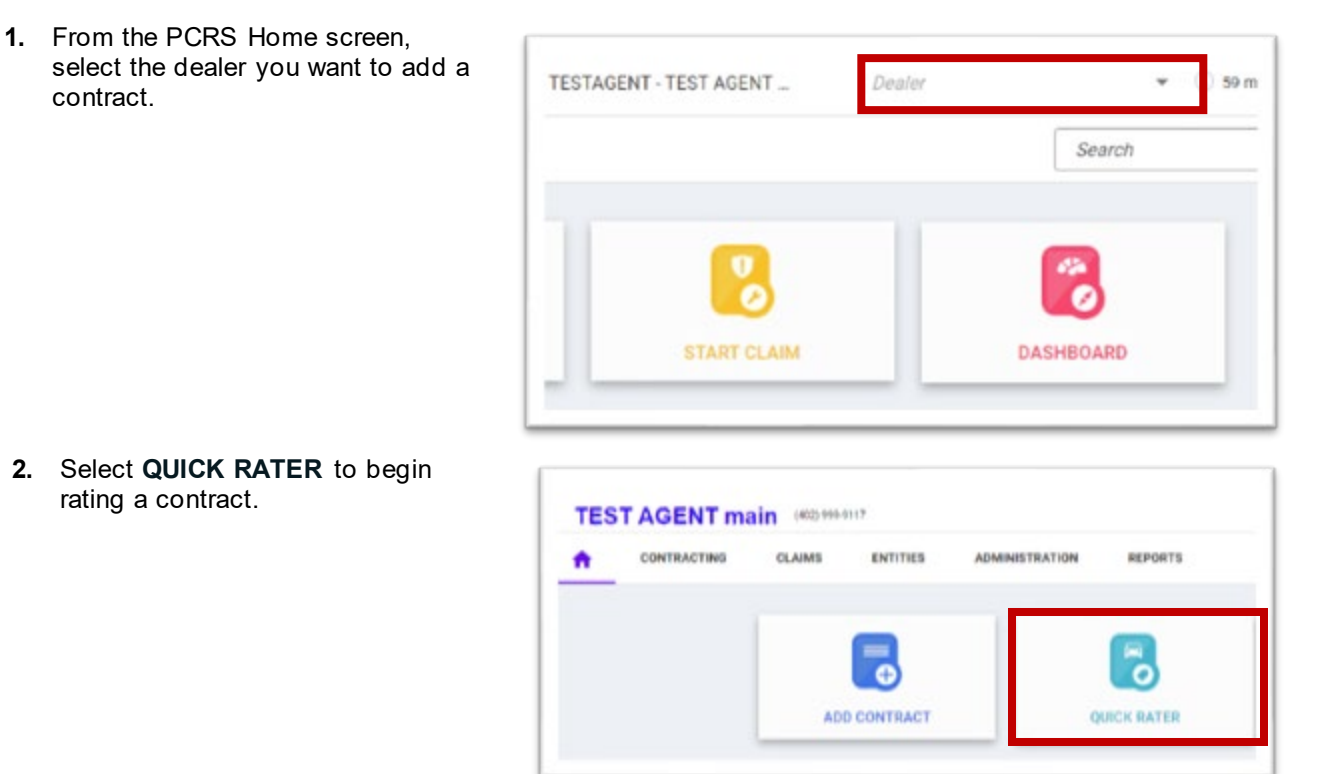

 If the Quick Rater screen does not appear, be sure you have 'allow pop-ups from this site' enabled in your browser.

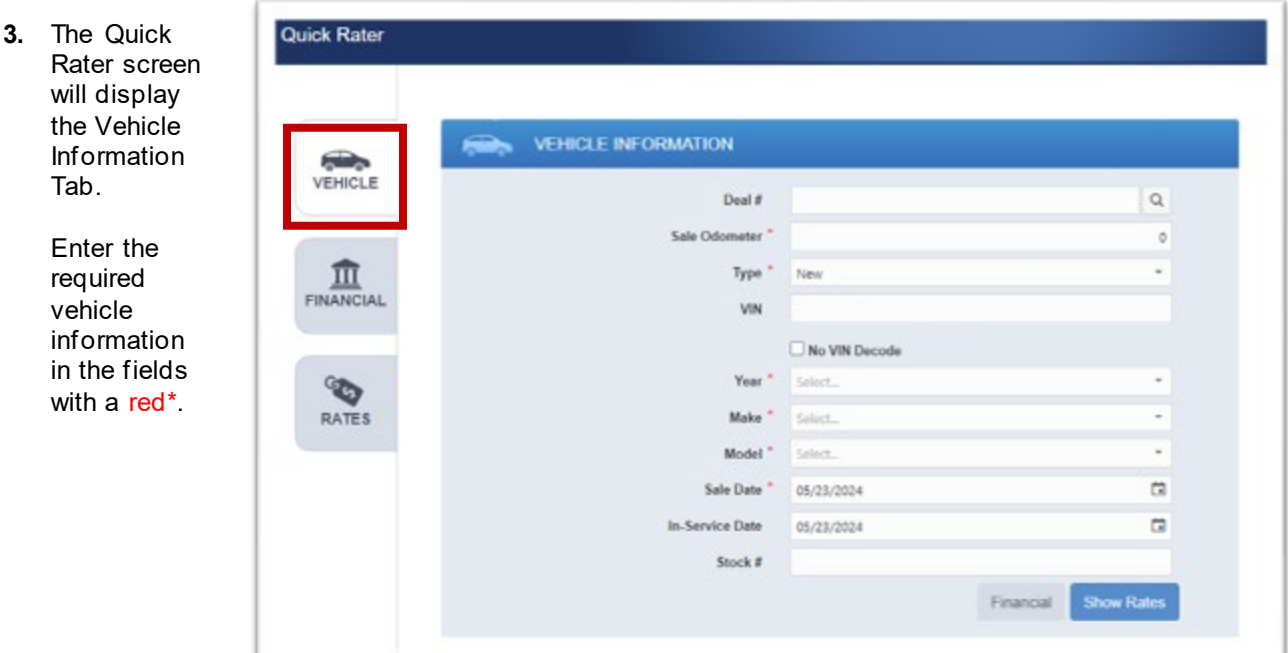

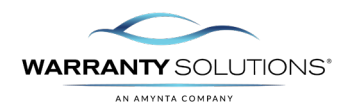

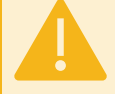

 **If** you choose to add the Make and Model instead of the VIN, you will be required to add the Vehicle attributes. You can preview rates without a VIN. You are still required to enter a VIN to submit a contract. Rates are subject to change upon entering a VIN due to exact classification.

**4.** To add the **Vehicle Attributes**, click the **Edit Button**.

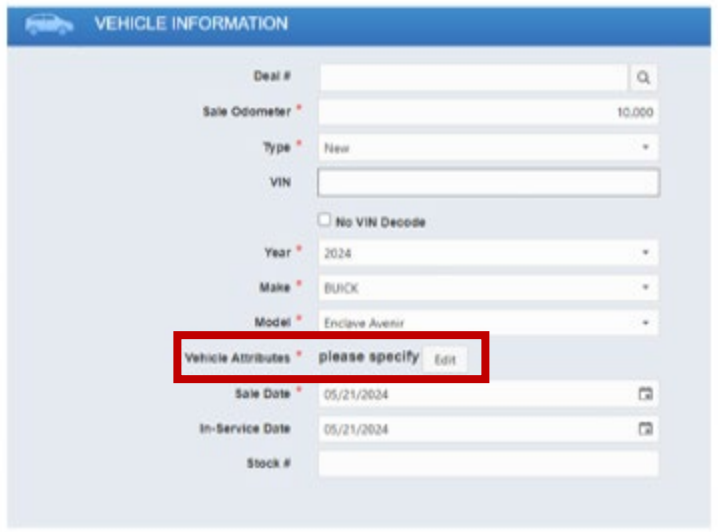

**5.** Complete the **Vehicle Attributes** and 'Click' Ok.

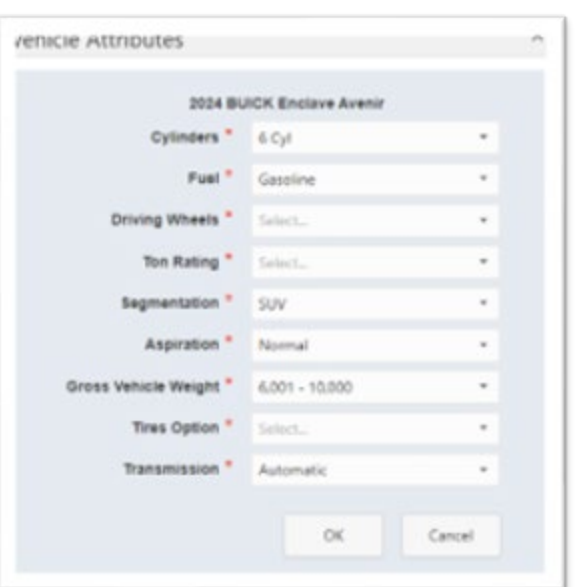

4. Select the Financial tab and enter the required \* information on the Financial Information screen.

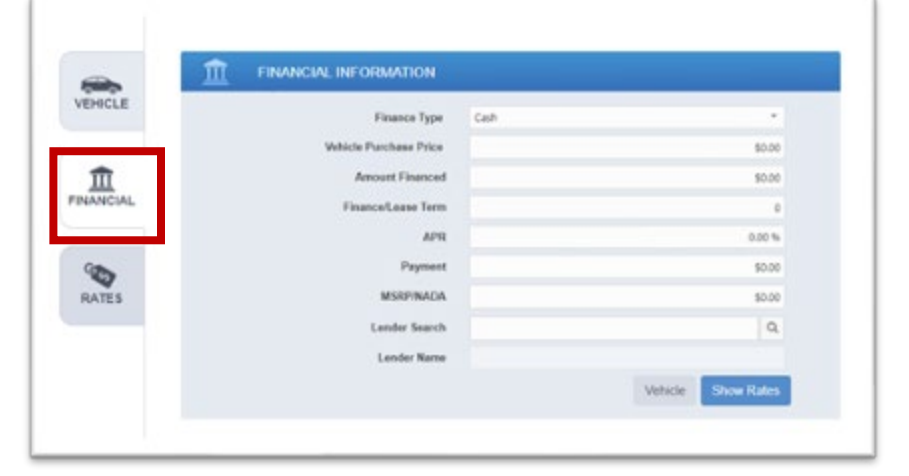

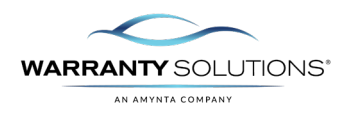

**6.** Select Show Rates after the Vehicle and Financial Information are entered to display rates for eligible coverages.

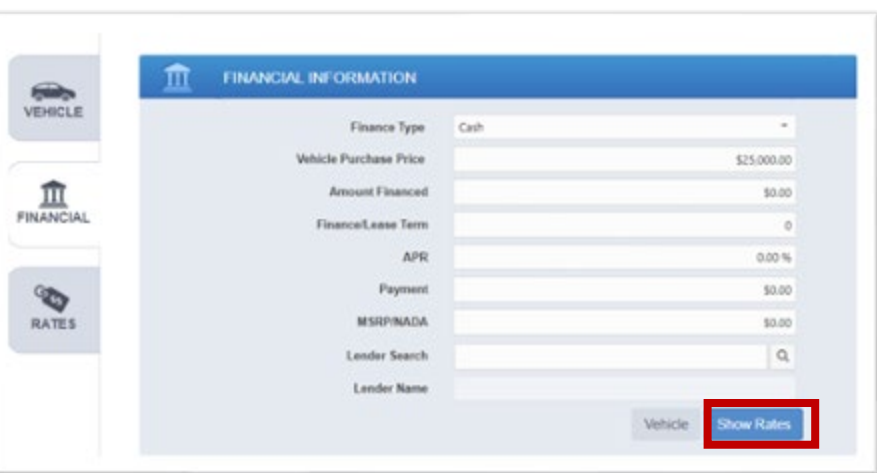

**7.** Quick Rater will display the eligible coverage for the vehicle grouped by product.

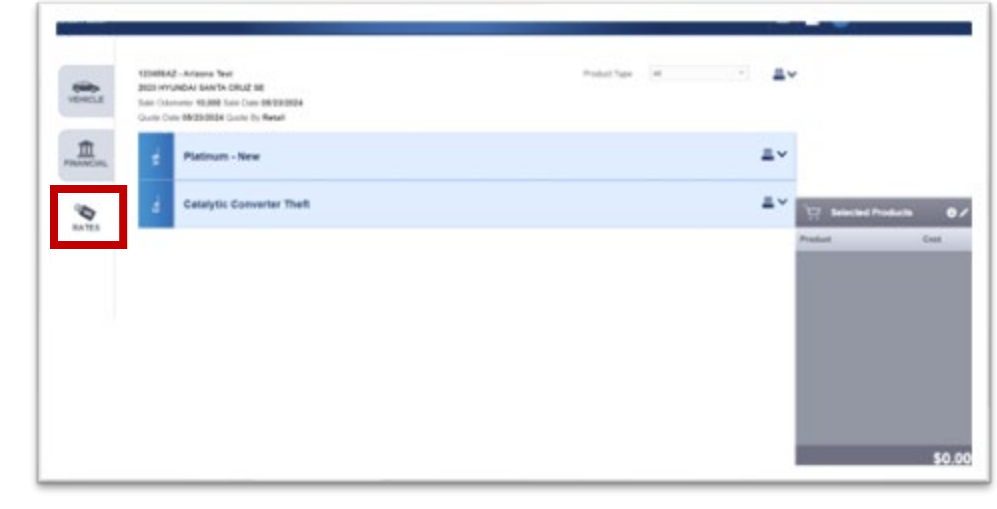

If no product results are displayed, this may indicate that the Vehicle is ineligible. Please verify that the VIN is entered correctly.

**8.** If the cart is obstruction the coverage dropdown arrows; you may collapse the cart using the arrows in the upper right corner.

> To restore the cart, simply select the cart icon in the lower right corner of your screen.

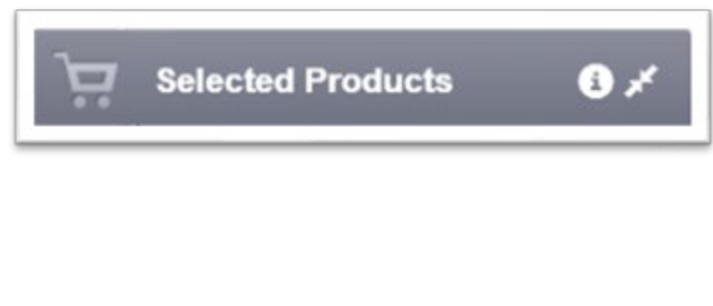

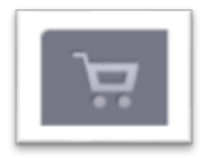

**9.** Select the drop-down arrow to the right of the coverage to view individual coverage rates or select the uppermost arrow to expand all coverage rates.

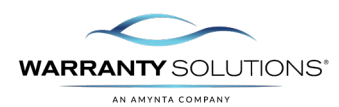

The print icon next to each drop-down arrow will allow you to print a summary of each coverage for a quote.

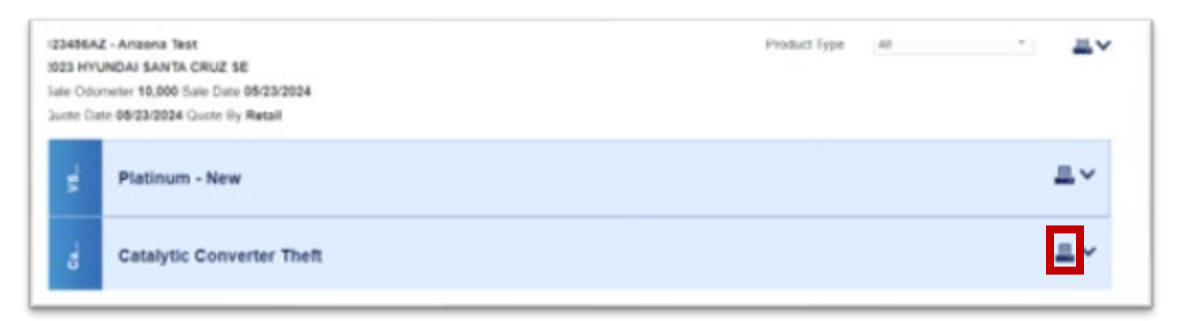

**10.** Hovering over a coverage with the mouse will display the + symbol. Select the + to preview a pop-up of the coverage rate.

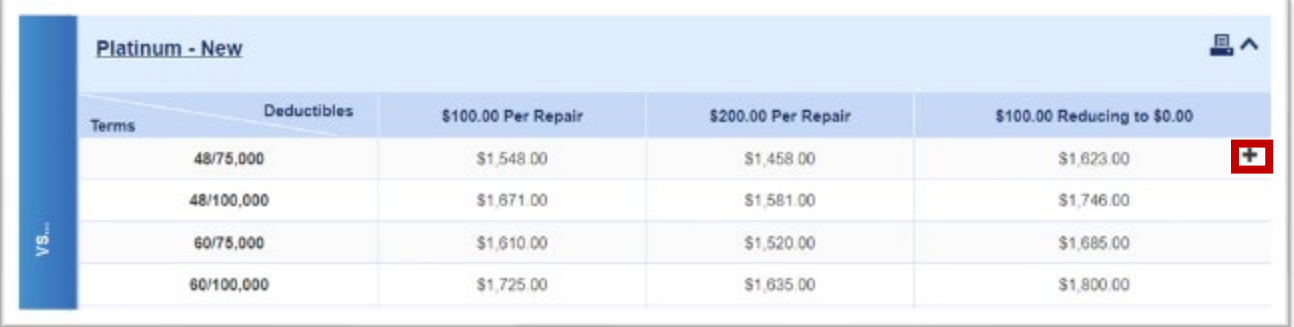

**11.** The pop-up will display the coverage type, term, deductible, and coverage cost.

Additional add-on options are selectable by selecting the checkbox next to the option. The specified addon cost will be added to the coverage cost.

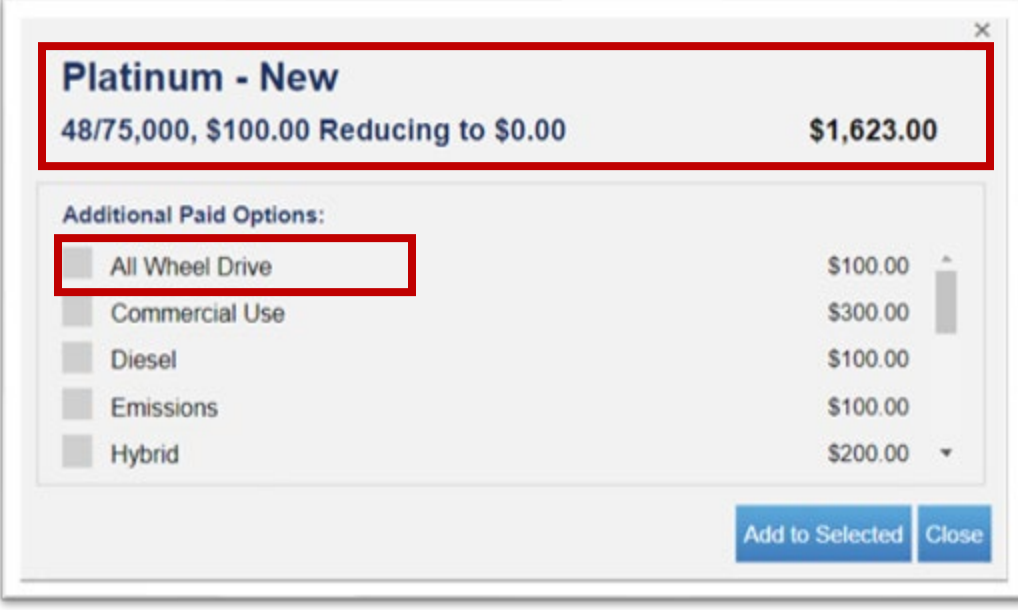

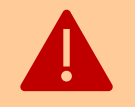

Surcharges associated with the Vehicle Information are already selected. Please mark any additional surcharges before you continue.

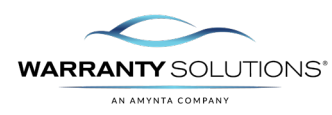

**12.** Select Close to close the details pop-up and view/select another coverage.

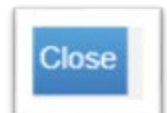

**13.** Continue until all coverage(s) have been selected and added to the cart.

If minimized, select the cart icon at the bottom of the screen to open the cart.

**14.** Your cart will display the selected coverages(s) and the price per each as a line item.

The total for all coverage(s) selected is displayed at the bottom of the cart screen.

If you wish to remove a coverage, select the trash can to remove from your cart.

Select continue with the selected coverage(s) to complete the customer details.

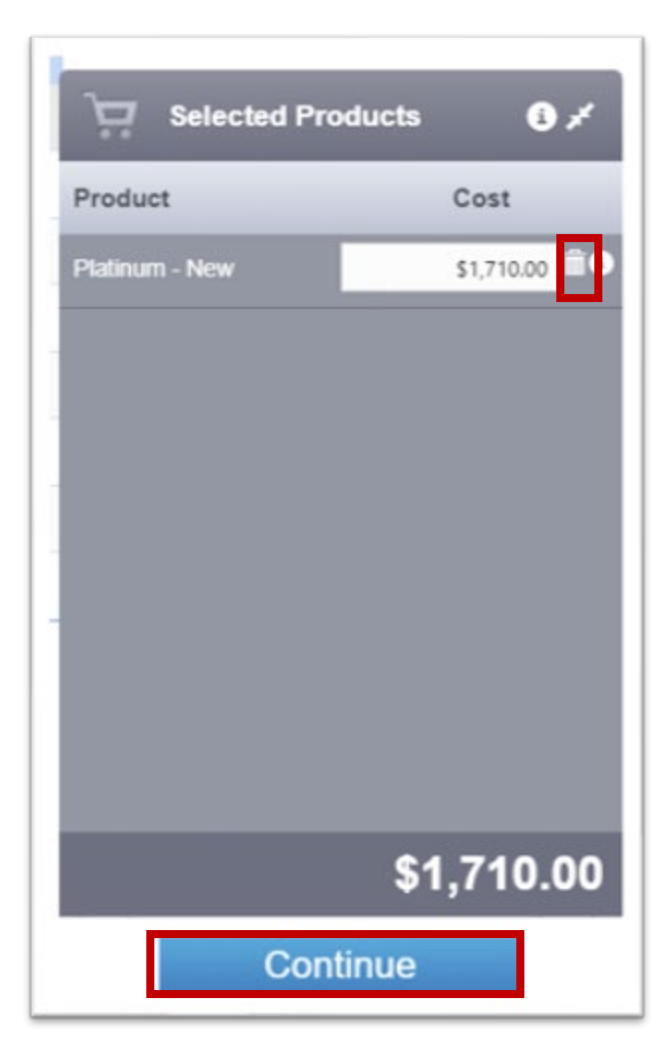

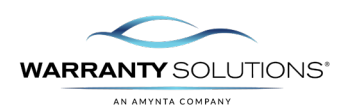

**15.** If you have not entered the VIN, you will need to click on the Vehicle Tab and enter it now.

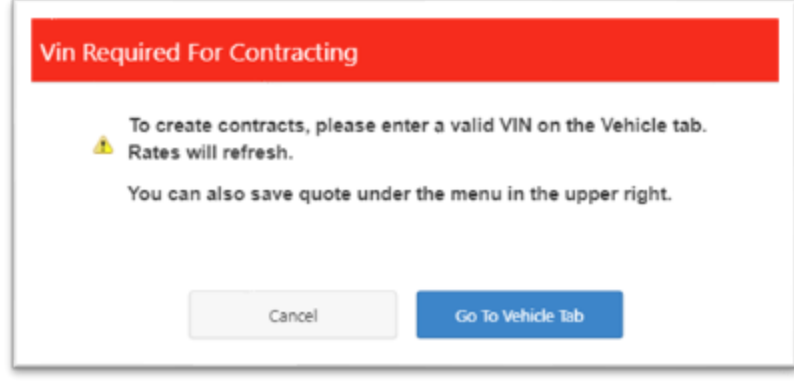

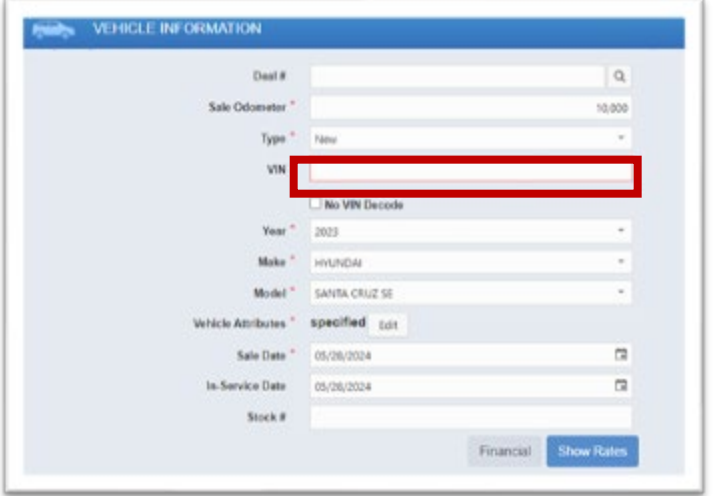

You are still required to enter a VIN to submit a contract.

You will not be able to proceed to the next screen if you have not entered the VIN.

#### **Customer Information**

**16.** Enter the required \* Customer information for all fields on the **Customer Information screen**. Vehicle and Financial information are carried forward from the previous screen.

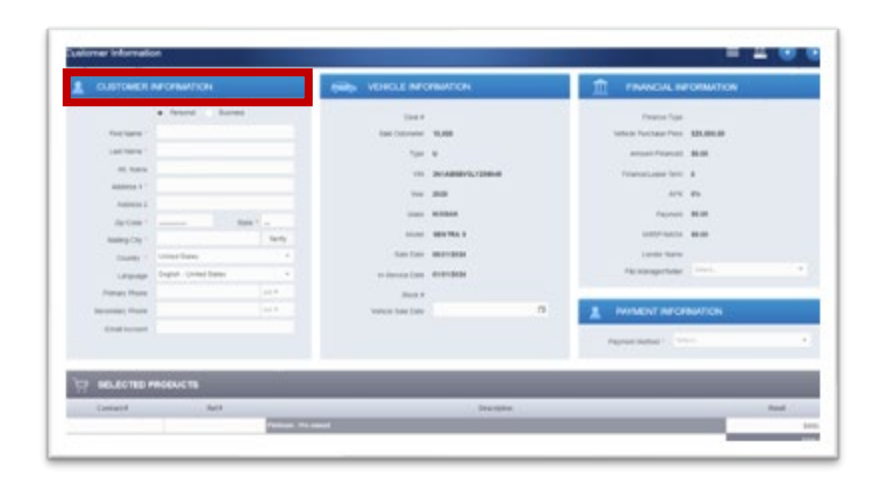

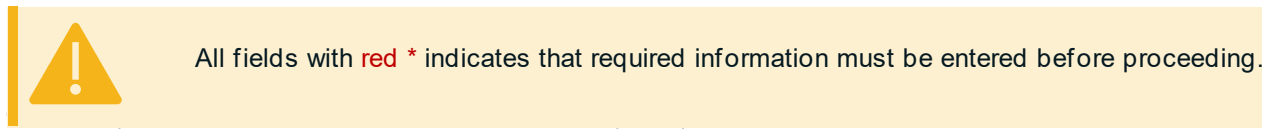

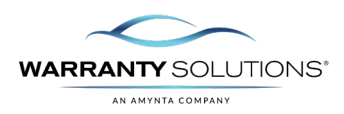

**17.** On the right side of the screen, complete the **Financial Information** by selecting the F&I manager and **Payment Information**.

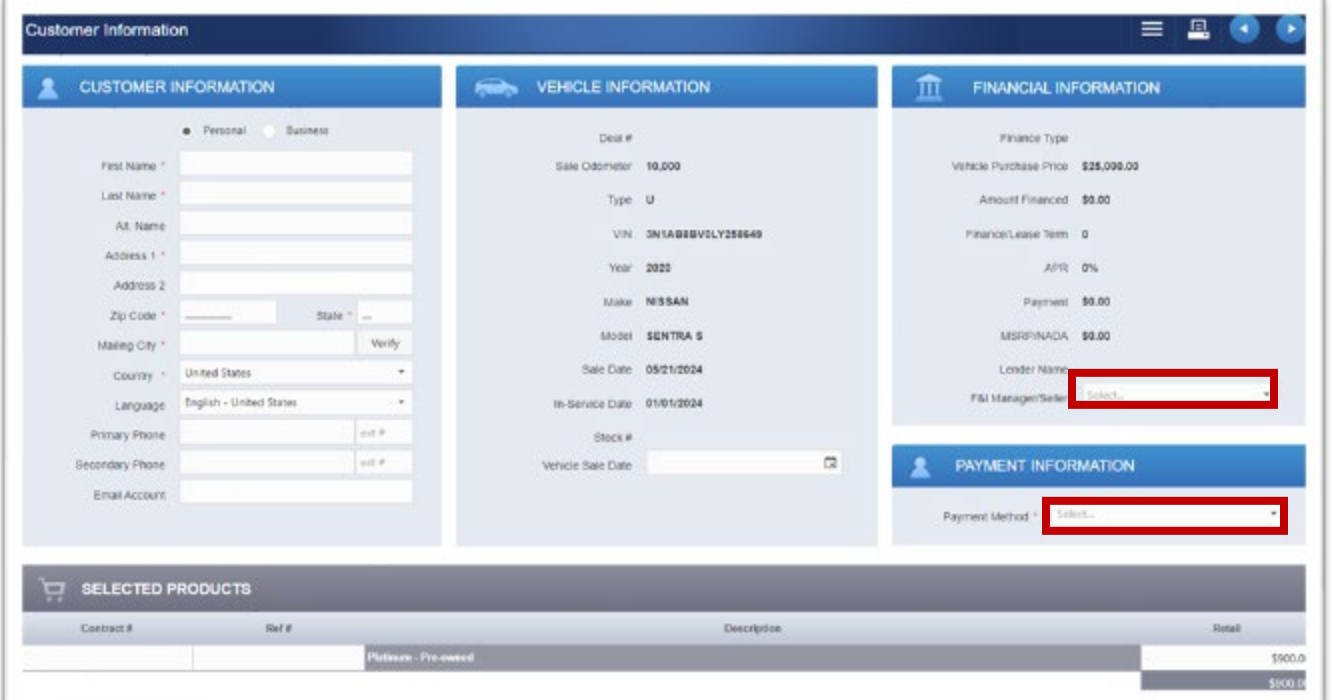

**18.** If the product selection includes **Catalytic Converter Coverage or GPS Theft**, you must add the Part # into the Ref # field next to that product line.

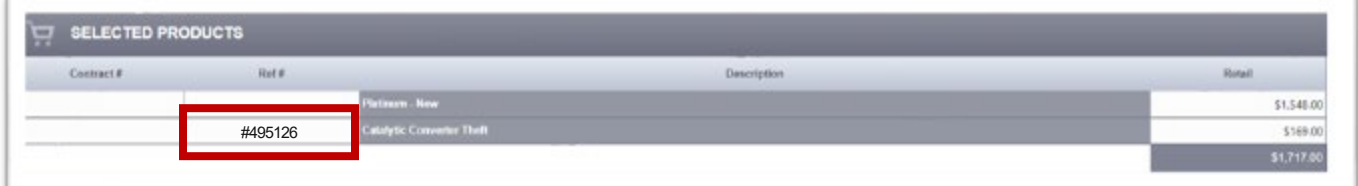

**19.** For **VSC**, the Maximum Rewards Participant will need to include their Tracking Code next to the VSC coverage in the **Ref # field.**

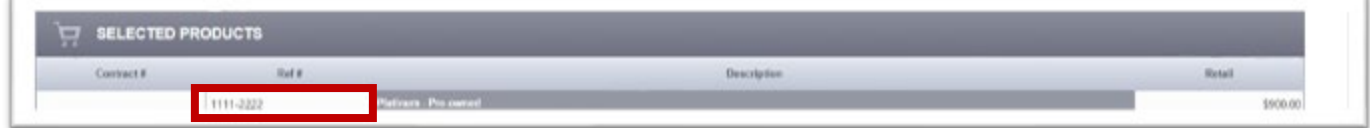

**20.** Prior to submitting the contract, you may edit the Retail Price of the coverage (s), if desired.

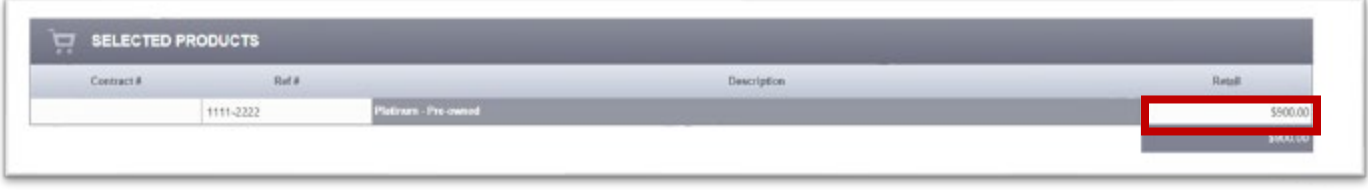

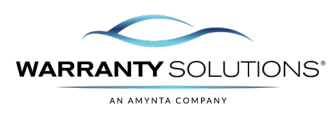

**21.** 'Click ' the Printer icon to preview a sample of the contract prior to submission.

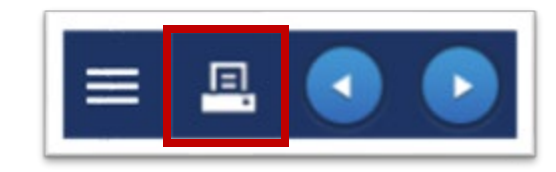

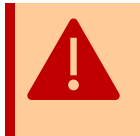

Once the contract has been submitted, changes or corrections may not be made. It is *strongly* advised that you preview all contracts prior to submitting them.

**22.** 'Click' the white arrow in the upper right corner to submit the contract or 'Click' the finish button on the bottom.

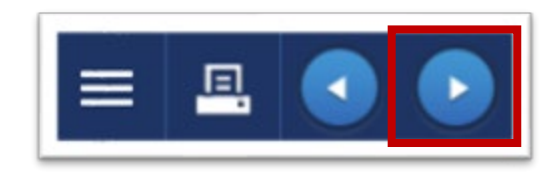

#### **Final Documents**

**23.** On successful submission of the contract, the Purchased Products page will appear.

This includes the contract numbers and the opportunity to print the final terms and conditions.

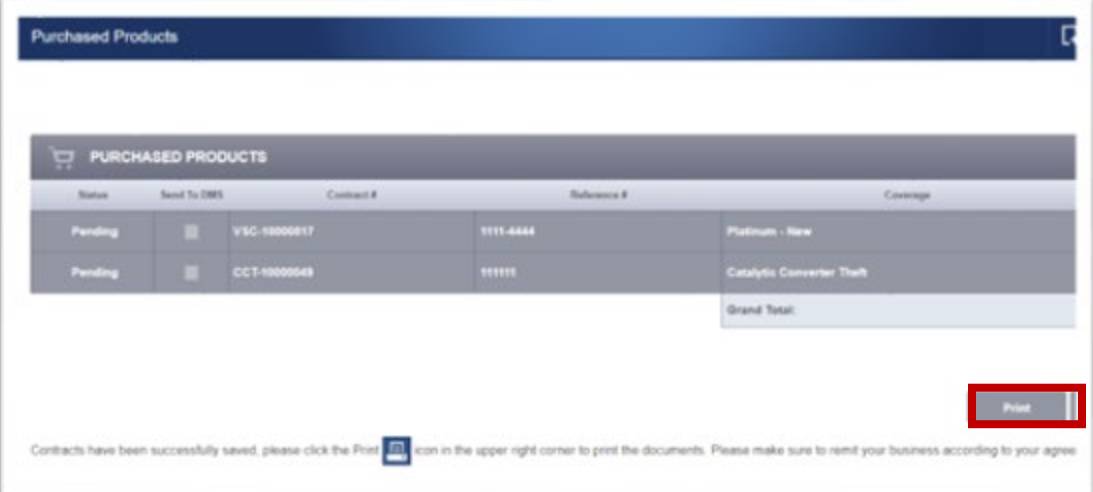